# **GLS 기숙사 신청 도우미**

**성균관대학교 기숙사**

# **목 차**

• **1. GLS 접속(킹고 ID 로그인) 3페이지** • **2. 기숙사 신청서 작성 5페이지** • **3. 신청서(제출) 확인 12페이지** • **4. 신청서 수정 및 취소 13페이지** • **5. 합격 여부 및 기숙사비 정보 확인 14페이지** • **6. 입사 취소 15페이지**

## **1. GLS 접속(킹고 ID 로그인)**

**① 학교 홈페이지[\(http://www.skku.edu\)](http://www.skku.edu/) 우측 상단에서 "킹고 ID LOGIN" 클릭**

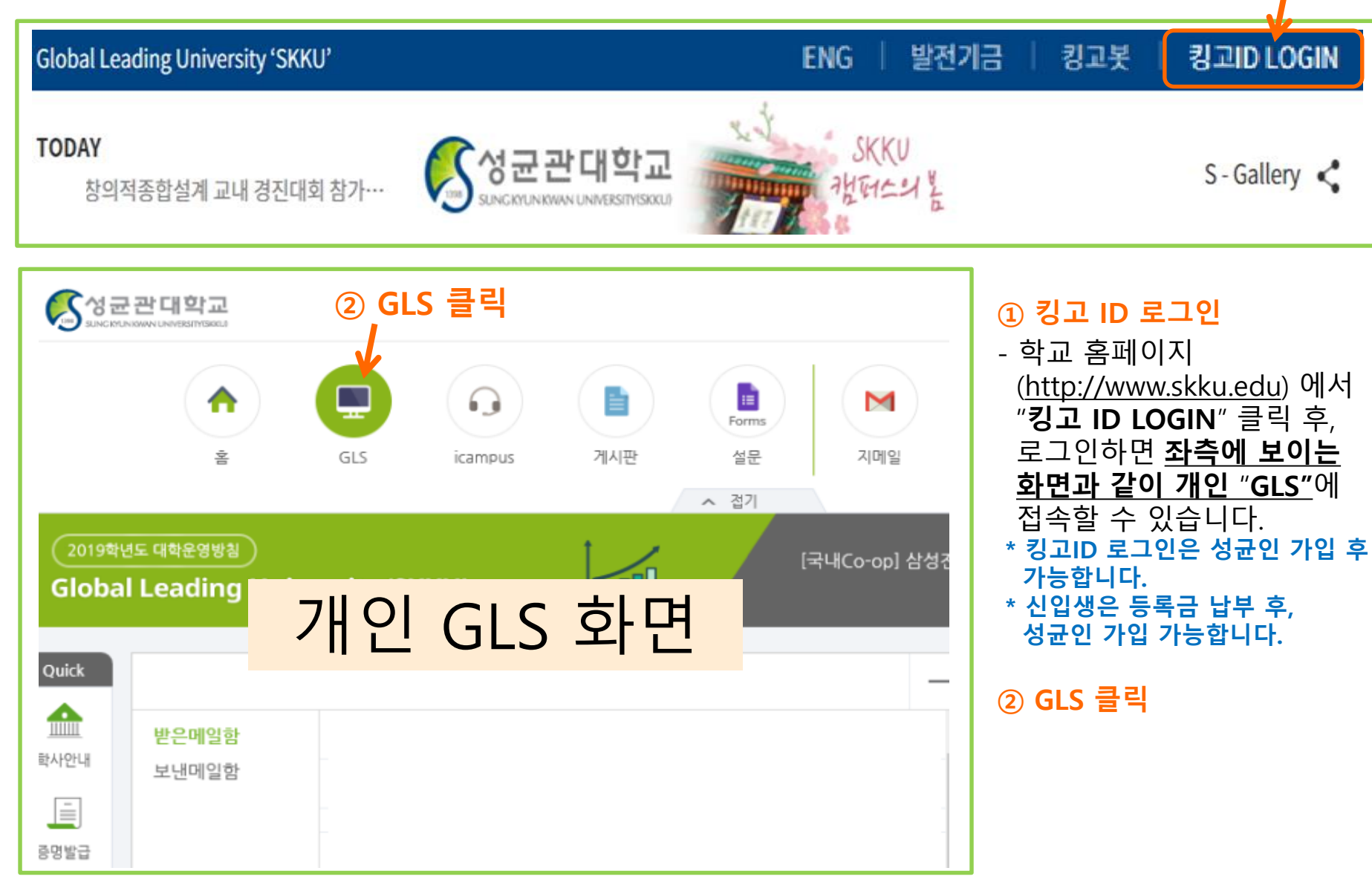

- 신청/자격관리 후, 보이는 항목에서 기숙사신청(정규입사)를 클릭합니다.

**1. GLS 접속(킹고 ID 로그인)**

개인 GLS 화면 클릭하면 상단의 화면으로 이동합니다. 신청/자격관리를 클릭합니다.

### **■ 기숙사신청(정규입사)**

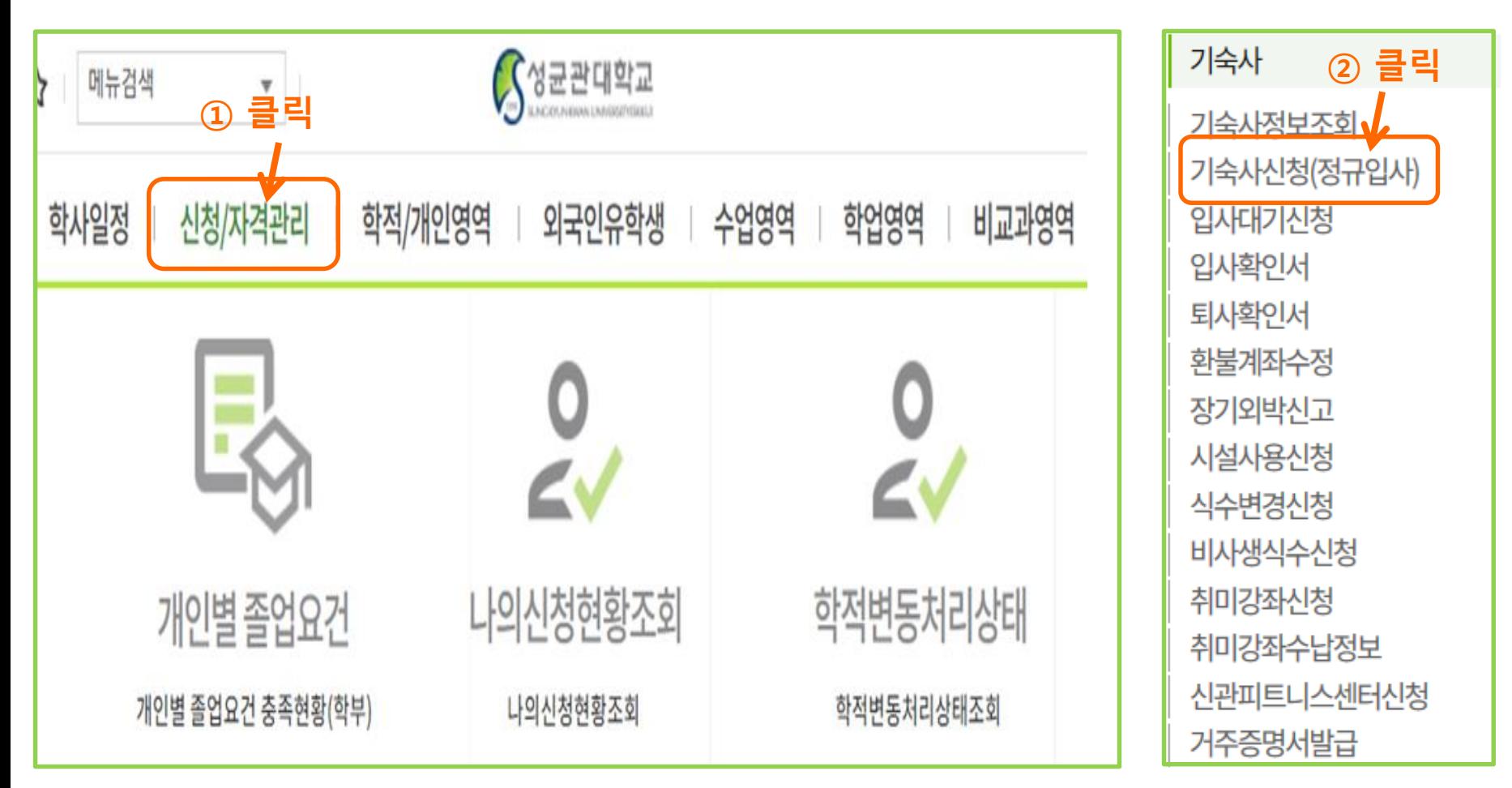

### **2. 기숙사 신청서 작성 : 1단계\_신청서 선택**

**킹고ID로그인 -> GLS -> 신청/자격관리 -> "기숙사신청(정규입사)"를 클릭하면 아래와 같이 신청서가 보입니다. 신청서는 신청 기간 내에만 보입니다.**

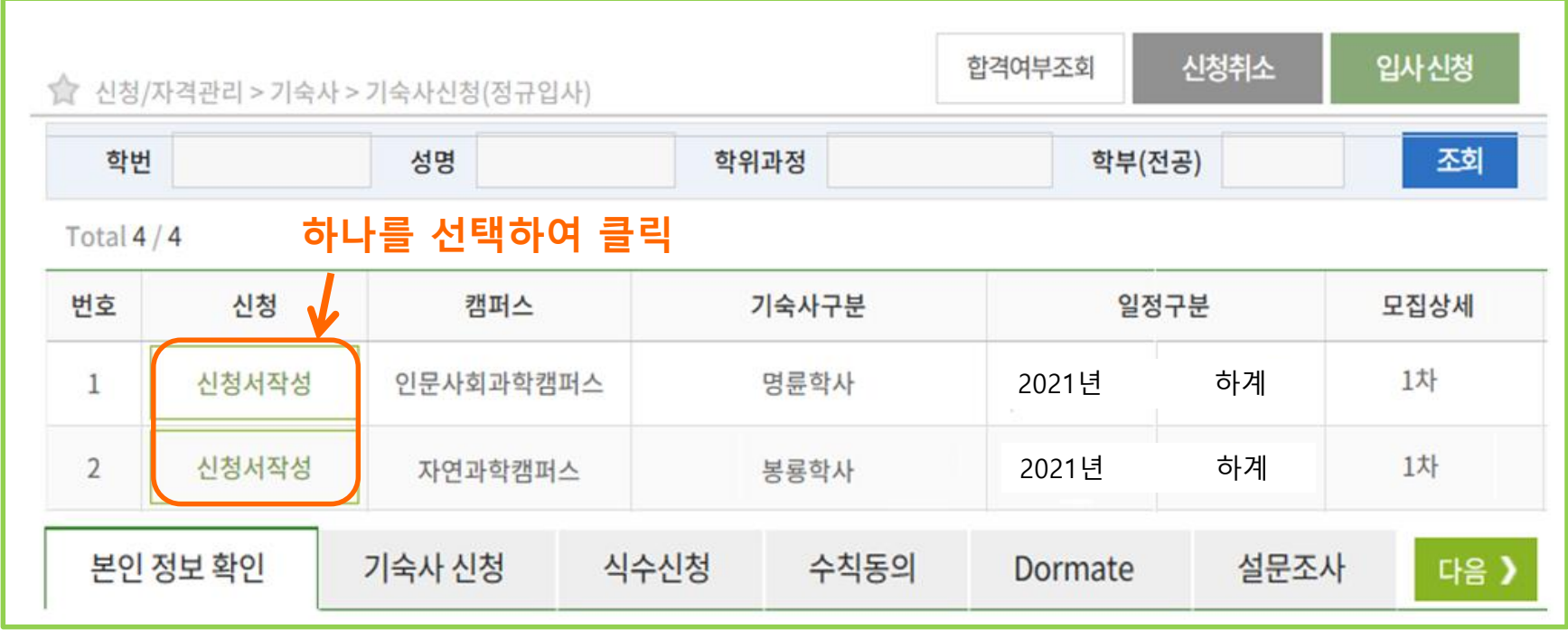

**■ 신청서 선택**

- 명륜학사와 봉룡학사 신청서 중 하나를 선택하여, **"신청서작성"**을 클릭합니다.
- 신청서는 선착순 제출이 아니며, 신청 기간 내에만 신청서를 제출하면 됩니다.
- 신청 기간 중에는 언제든지 제출한 신청서 내용 수정이 가능합니다.
- **- 신청 기간 종료 후에는 신청서 작성 및 내용 수정 불가합니다.**

### **2. 기숙사 신청서 작성 : 2단계\_본인 정보 확인 및 입력**

**6**

### **① "본인 정보 확인" 클릭**

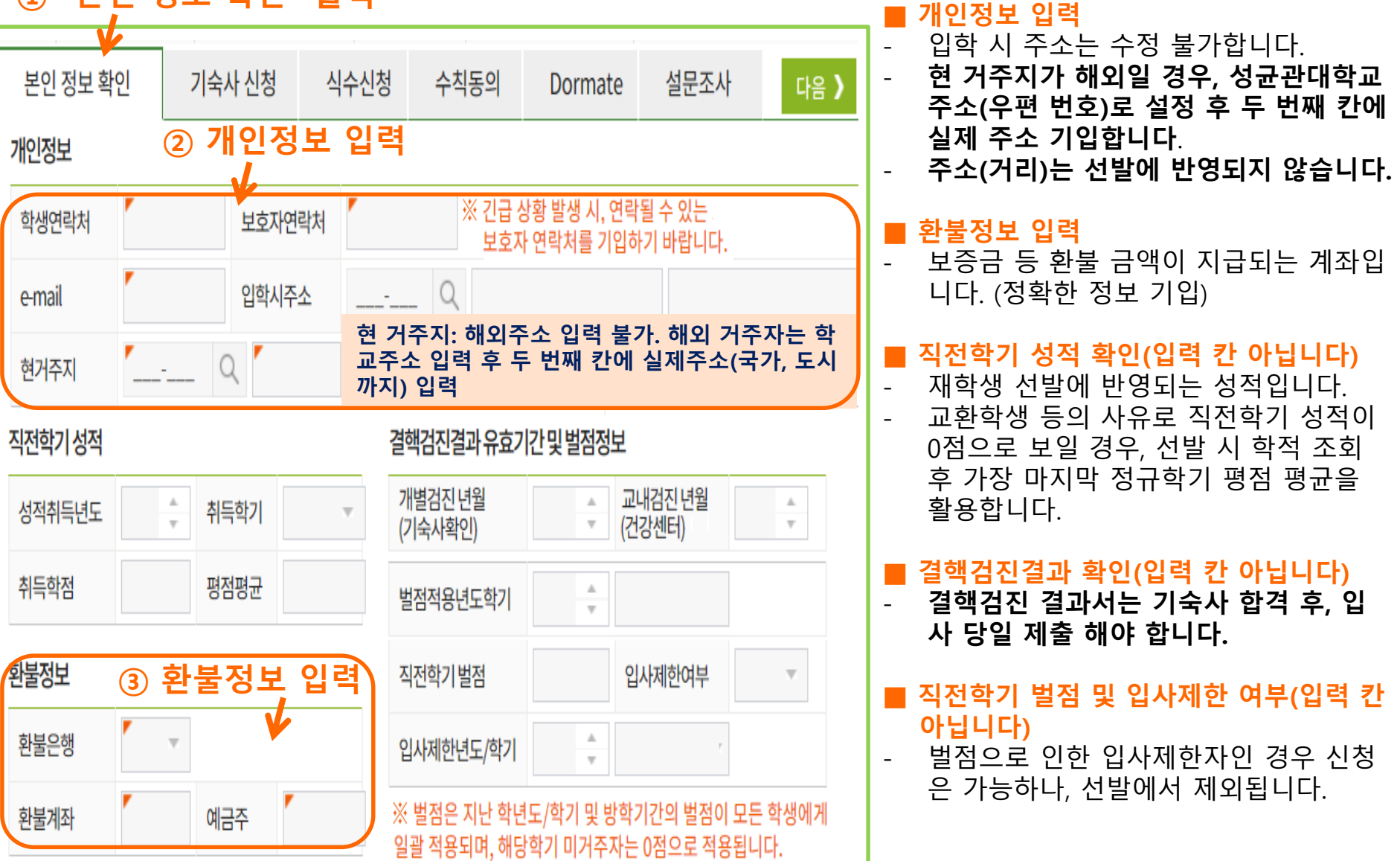

## **2. 기숙사 신청서 작성 : 3단계\_희망 기숙사 및 입사일 선택**

### **① "기숙사 신청" 클릭**

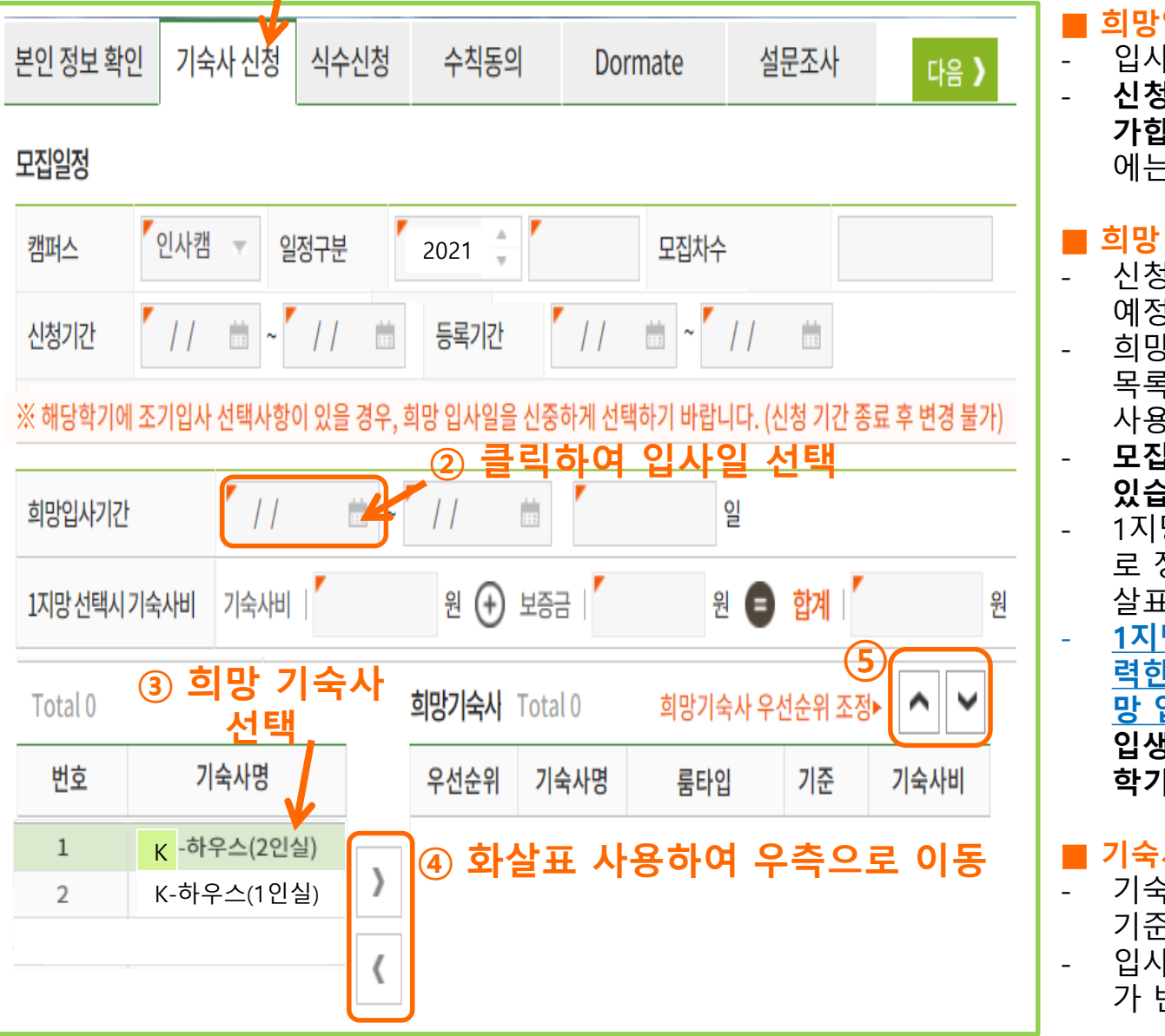

#### **■ 희망입사기간 선택**

- 입사 가능한 날짜를 선택합니다. - **신청기간 종료 후 입사날짜 변경 불 가합니다.** 본인이 선택한 입사일 전 에는 입사가 불가합니다.

**7**

#### **■ 희망 기숙사 선택**

- 신청 시 모집 중인 기숙사가 보일 예정입니다.
- 희망하는 기숙사를 선택 후, 우측 목록으로 보냅니다.(좌/우 화살표 사용)
- **모집 중인 기숙사는 모두 신청할 수 있습니다.**
- 1지망부터 희망하는 기숙사 순서대 로 정렬할 수 있습니다.(위/아래 화 살표 사용)
- **1지망에 불합격한 경우, 2지망에 입 력한 기숙사에 공석이 있으면 2지 망 입력한 학생 중 선발합니다.(신 입생은 무작위 선발, 재학생은 직전 학기 성적 순 선발)**

#### **■ 기숙사비**

- 기숙사비는 1지망에 선택한 기숙사 기준으로 나타납니다.
- 입사날짜, 기숙사에 따라 기숙사비 가 반영됩니다.

- 식권은 E-하우스 1층 E-집밥 식권 발매기에서도 개별적으로 구매 가능합니다.(1매 4,000원)
- **■ 하계방중 식수 신청은 별도로 받고 있지 않습니다. : 현재 식수 신청 "불가" 상태로, 2번[없음] 3번 [□공란]으로 다음단계 바로 넘어 가시면 됩니다.**

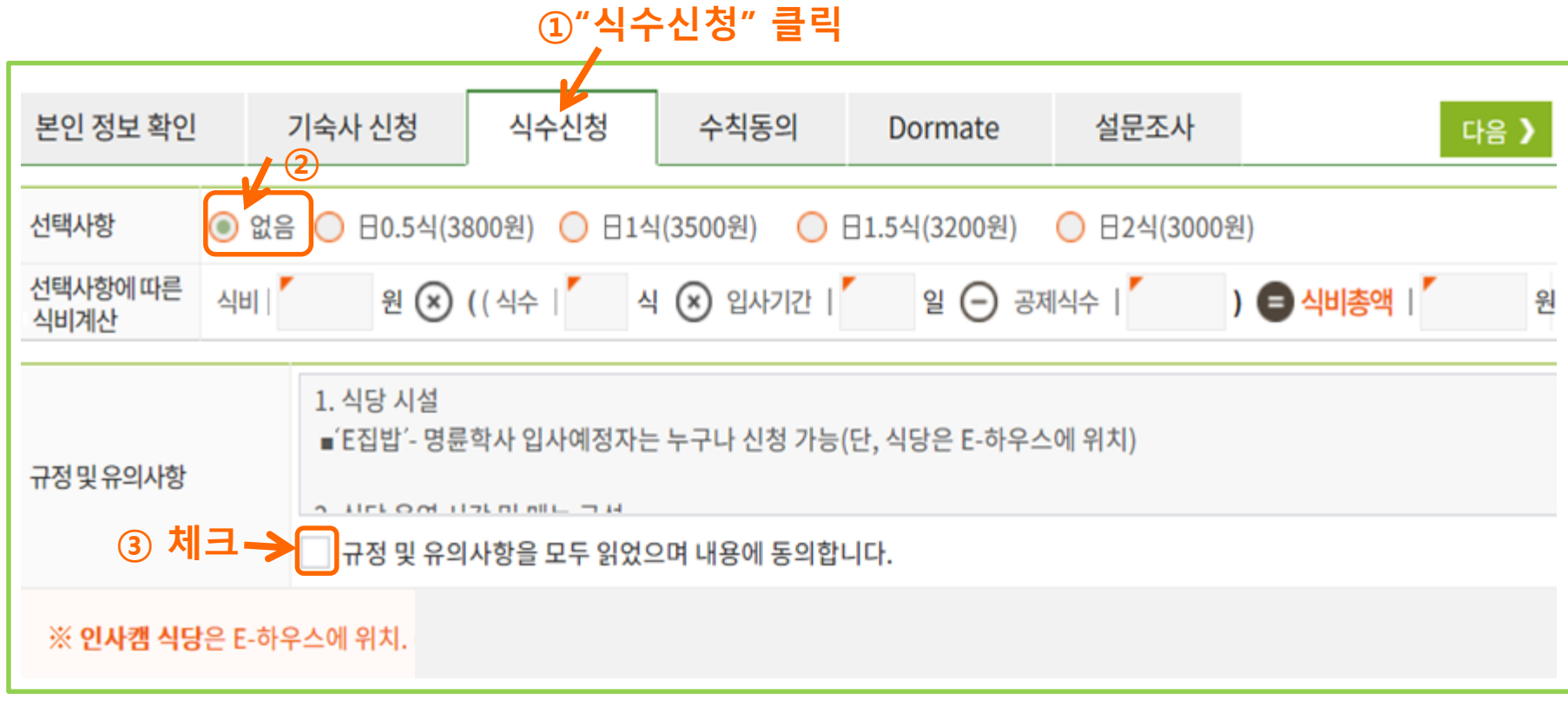

# **2. 기숙사 신청서 작성 : 4단계\_식수(식권) 신청**

## **2. 기숙사 신청서 작성 : 5단계\_수칙 동의**

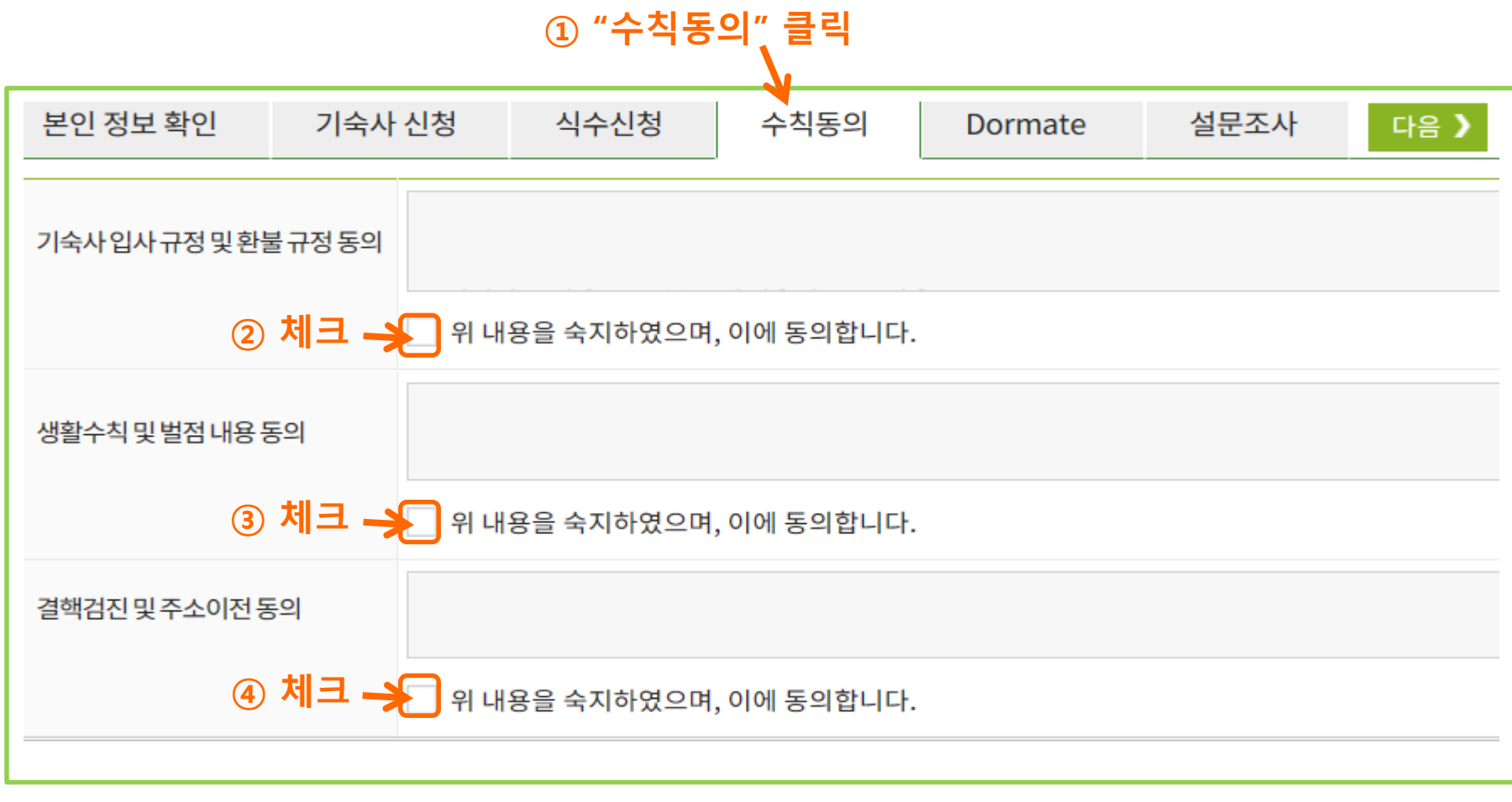

#### **■ 수칙 동의** - 모든 수칙에 동의하는 경우에만 기숙사 신청이 가능합니다.

## **2. 기숙사 신청서 작성 : 6단계\_돔메이트 신청**

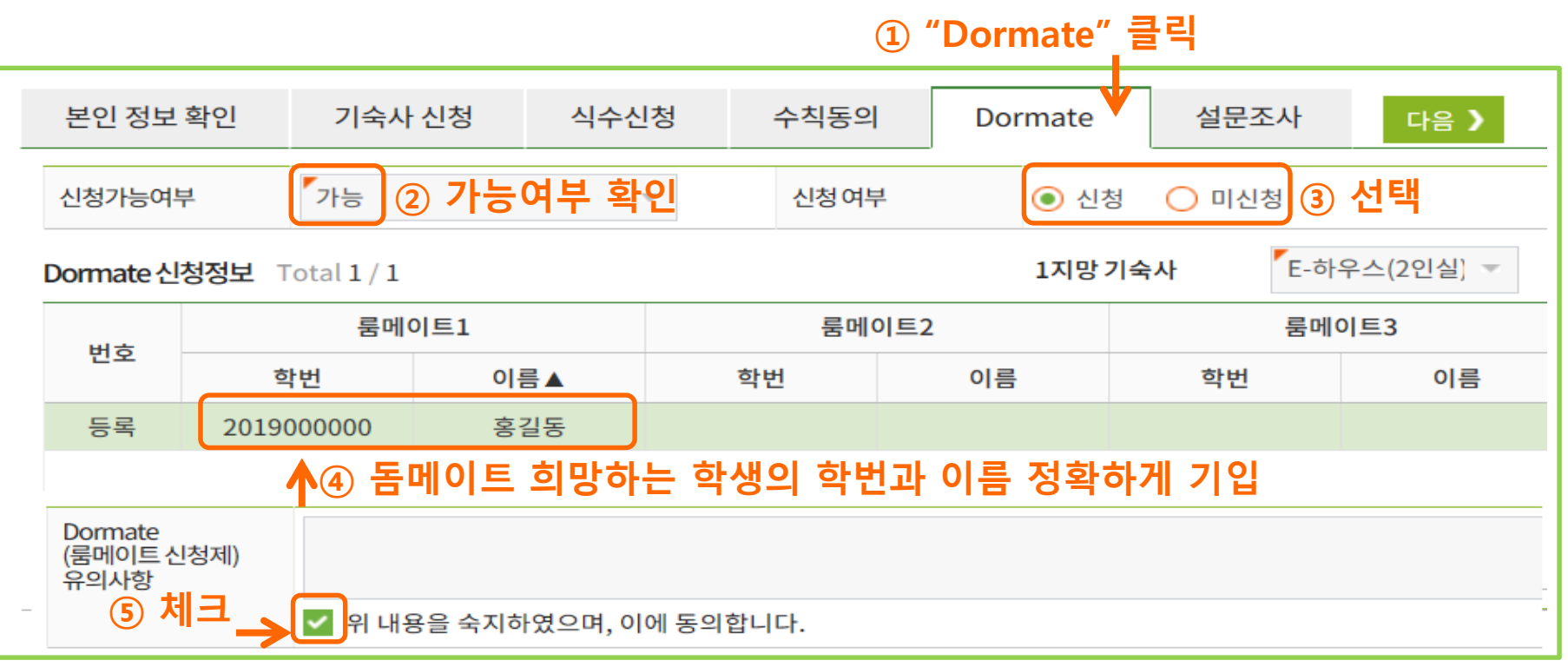

#### **■ 신청가능 여부 확인**

- 본인이 돔메이트 신청 가능 대상자인지 확인 후, 신청 여부를 선택합니다**.(신입생 신청 불가)**
- 1지망 기숙사를 2인실 기숙사로 선택하였을 경우에 신청 가능합니다.
- **직전 학기 및 방학기간 기숙사 벌점을 받은 경우, 신청 불가합니다**.

#### **■ 돔메이트 정보 기입**

- 돔메이트를 희망하는 두 학생이 서로 상대방의 학번과 이름을 기입합니다.
- **본인의 이름은 작성하지 않습니다.(본인의 이름 작성 시 돔메이트 탈락할 수 있습니다)**

#### **■ 유의사항**

- 돔메이트를 신청한 두 학생이 최종적으로 같은 기숙사(같은 타입)에 합격한 경우에 돔메이트가 됩니다.

# **2. 기숙사 신청서 작성 : 7단계\_설문조사 및 입사신청**

### **④ 모든 내용 작성 완료 후,입사신청 클릭 필수**

**11**

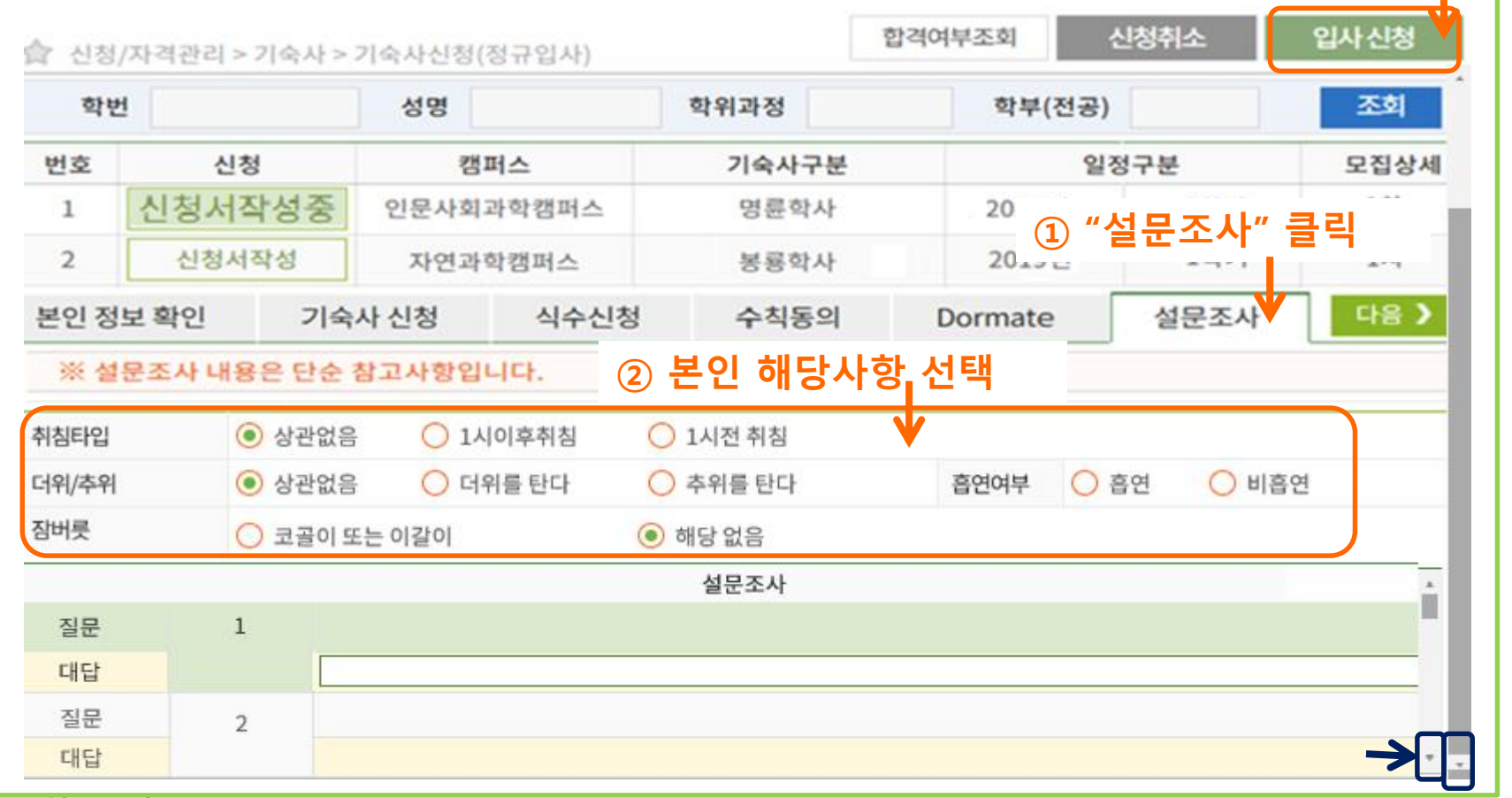

#### **■ 설문조사**

- 객관식 설문조사는 룸메이트 배정 시 참고용으로 활용될 수 있습니다.
- 모든 항목의 답변과 일치하는 룸메이트와 배정되는 것은 어려울 수 있습니다.

#### **■ 입사신청**

- **작성한 모든 신청 정보 확인 후, "입사신청"클릭(필수)하면 신청서 제출이 완료됩니다.**
- **"입사신청"이 제대로 되었는지 반드시 확인하시기를 바랍니다.**
- 신청서 제출 후에는 "신청서 작성 중"이 "신청서수정"으로 보이게 됩니다.

# **3. 신청서(제출) 확인**

**킹고 ID로그인 -> GLS-> 신청/자격관리 -> "기숙사정보조회"를 클릭하면 기숙사 신청서 제출 확인 가능합니다.**

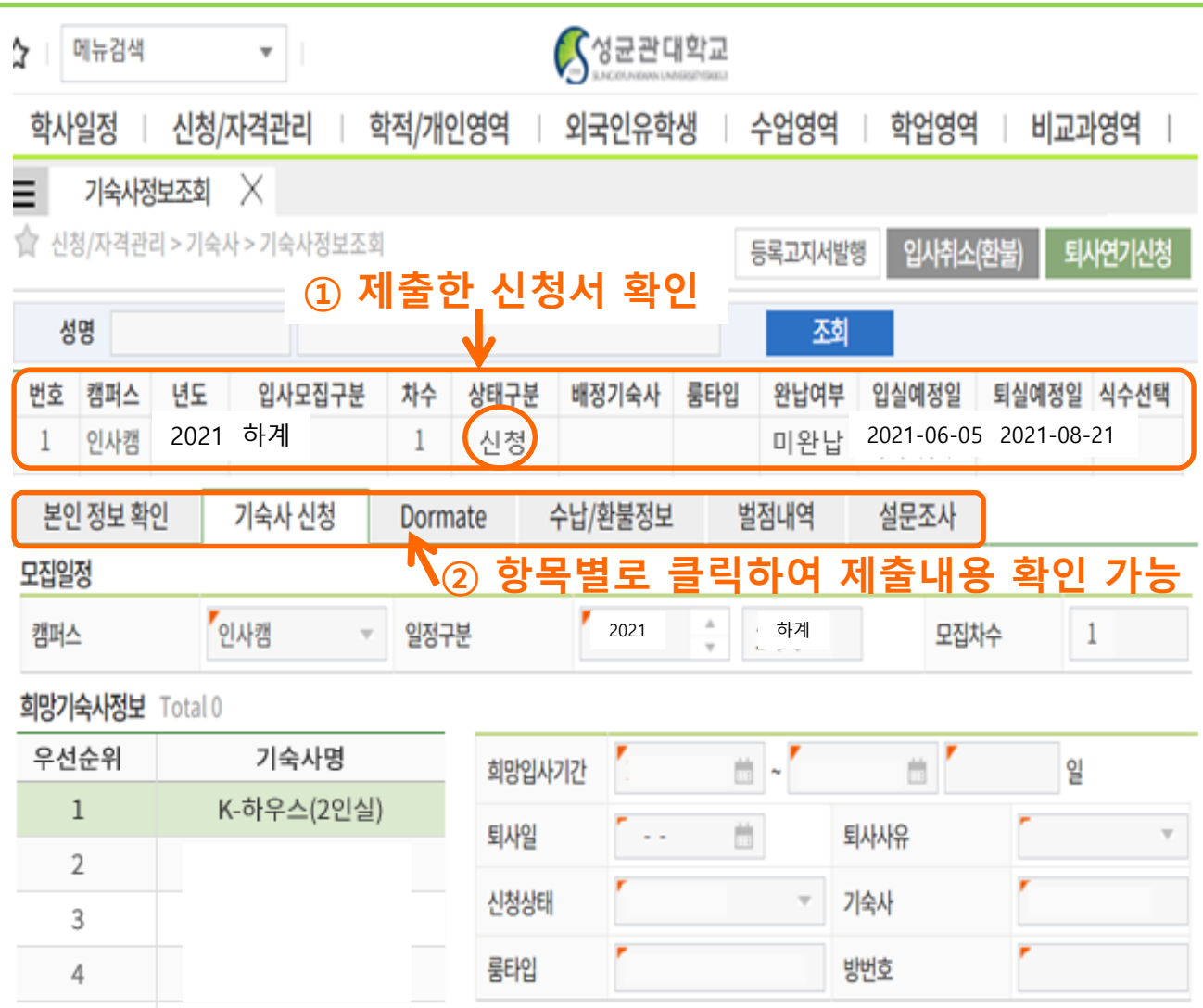

#### **■ 제출한 신청서 확인**

- 캠퍼스, 년도, 입사모집구분, 차수에 신청서가 제대로 제 출되었는지 확인합니다.
- **신청서가 제대로 제출 된 경 우 "상태구분" 항목에 "신청" 이라고 보입니다.**
- **"상태구분"항목에 "신청"이 없는 경우, 신청서가 제대로 제출되지 않은 경우입니다.** - **신청서 제출 후 반드시 "신 청" 상태인지 확인하십시오**.

### **4. 신청서 수정 및 취소**

**킹고ID로그인 -> GLS-> 신청/자격관리 -> "기숙사신청(정규입사)"를 클릭하면 아래와 같이 신청서가 보입니다. 신청 기간 동안에는 신청서 수정 가능합니다.** 

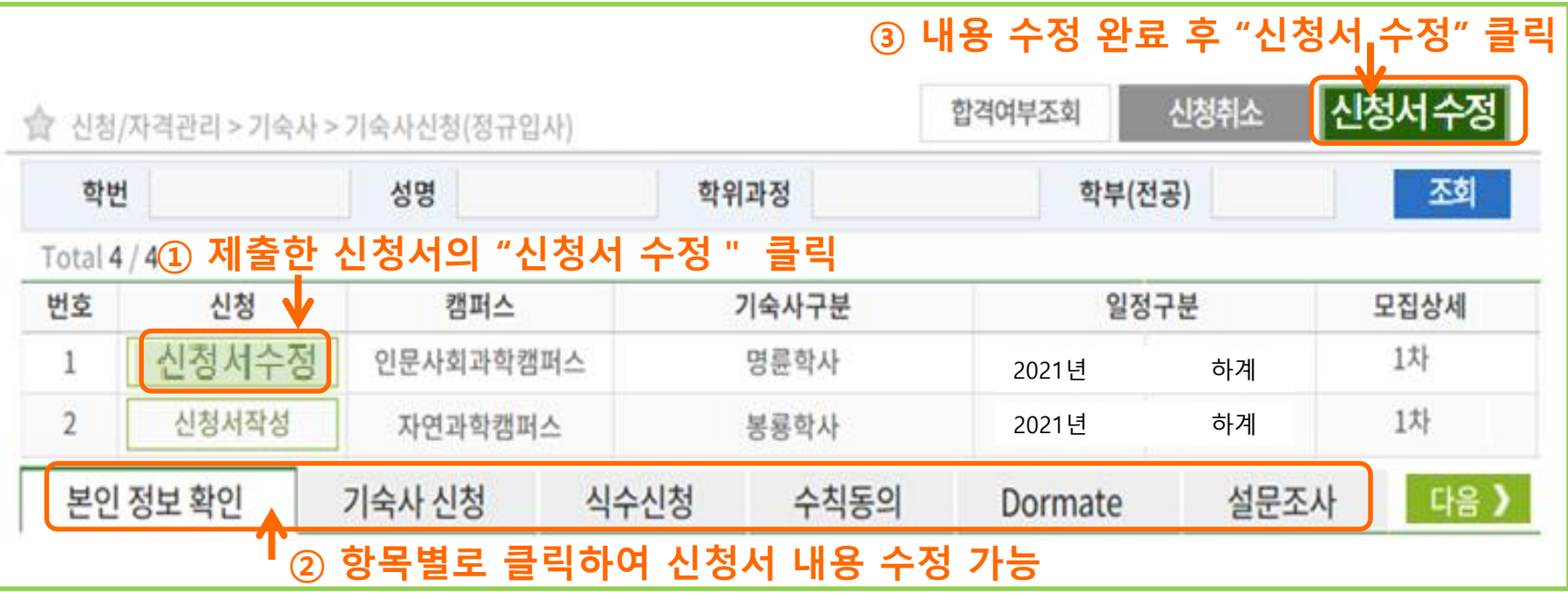

#### **■ 신청서 수정**

- 제출한 신청서의 **"신청서 수정" 을 클릭**하면 내용 수정이 가능합니다.
- 신청서 내용 수정 완료 후, 상단의 **"신청서 수정"을 클릭**합니다.

#### **■ 신청취소**

- 제출한 신청서의 **"신청서수정"을 클릭 후, 상단의 "신청취소"를 클릭**합니다

#### **■ 주의사항**

- **신청서 수정 및 취소는 신청 기간 동안에만 가능합니다. 신청 기간 종료후에는 신청서 내용 수정 절대 불가합니다. 입사 날짜 등 신중하게 선택 후 제출하시기를 바랍니다.** 

### **5. 합격 여부 및 기숙사비 정보 확인**

**킹고 ID로그인 -> GLS-> 신청/자격관리 -> "기숙사정보조회"를 클릭하면 합격결과 확인 가능합니다. 합격 결과는 합격 발표일부터 확인 가능합니다.** 

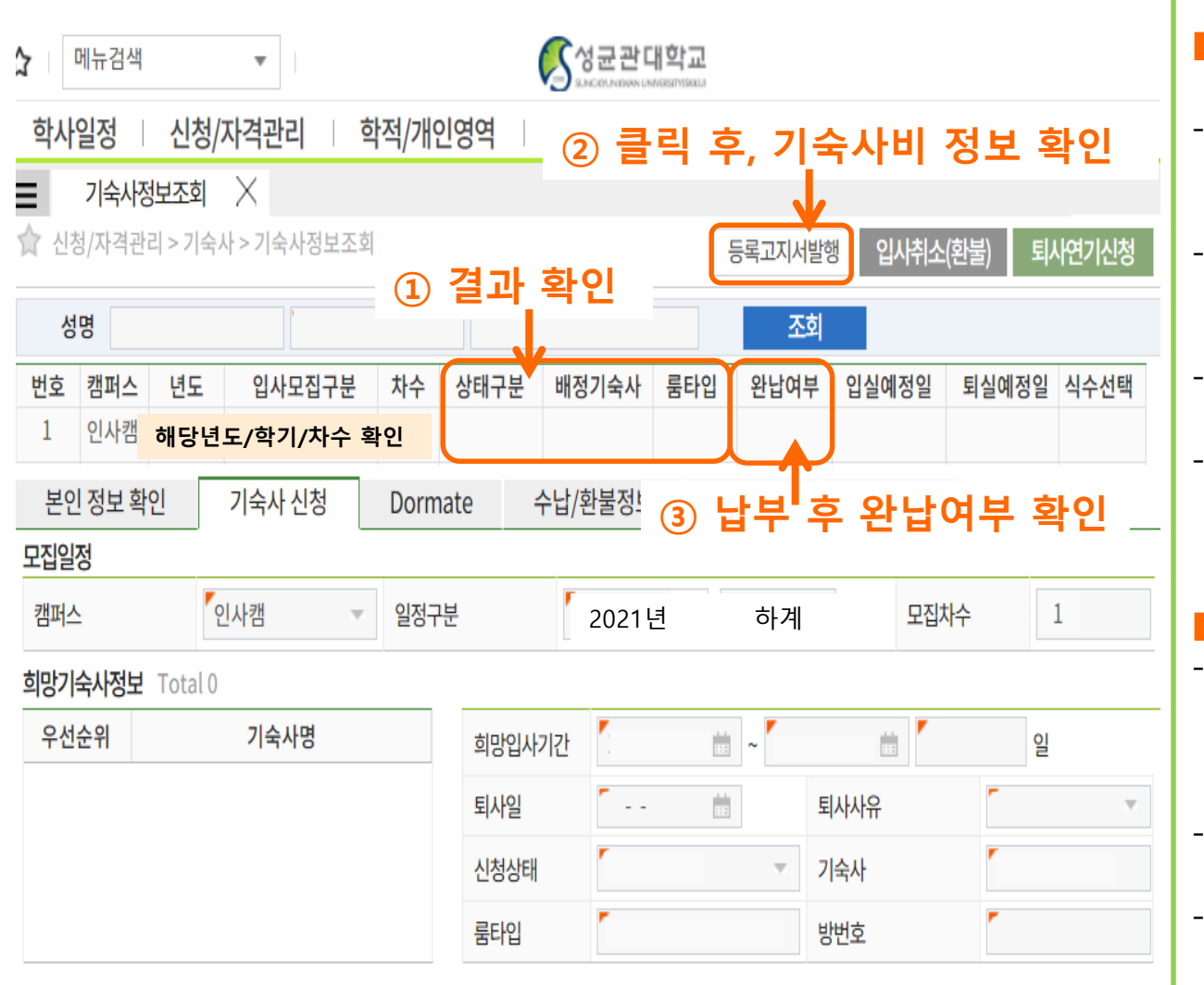

**■ 합격여부 조회**

- **: 신청결과(상태구분) 확인** - **신청 :** 신청서 제출 상태이며, 신청 기간 내에 수정 가능합 니다
- **배정(합격) :** 합격한 상태입 니다. 배정기숙사와 룸타입 을 확인하십시오.
- **불합격 :** 기숙사 선발되지 않 았습니다.
- **미납취소 :** 납부기간 내에 기 숙사비 미납으로 합격이 취 소되었습니다.

#### **■ 기숙사비 납부정보 확인**

- **배정(합격)인 경우**, **"등록고 지서발행" 클릭합니다**. 고지 서에서 기숙사비 및 개별 가 상계좌번호 확인합니다. - 기한 내 기숙사비를 납부합 니다.
- 기숙사비 납부 후, **"완납여부"** 를 반드시 확인하십시오.

### **6. 입사취소**

### **킹고ID로그인 -> GLS-> 신청/자격관리 -> 기숙사정보조회 -> "입사취소(환불)" 클릭**

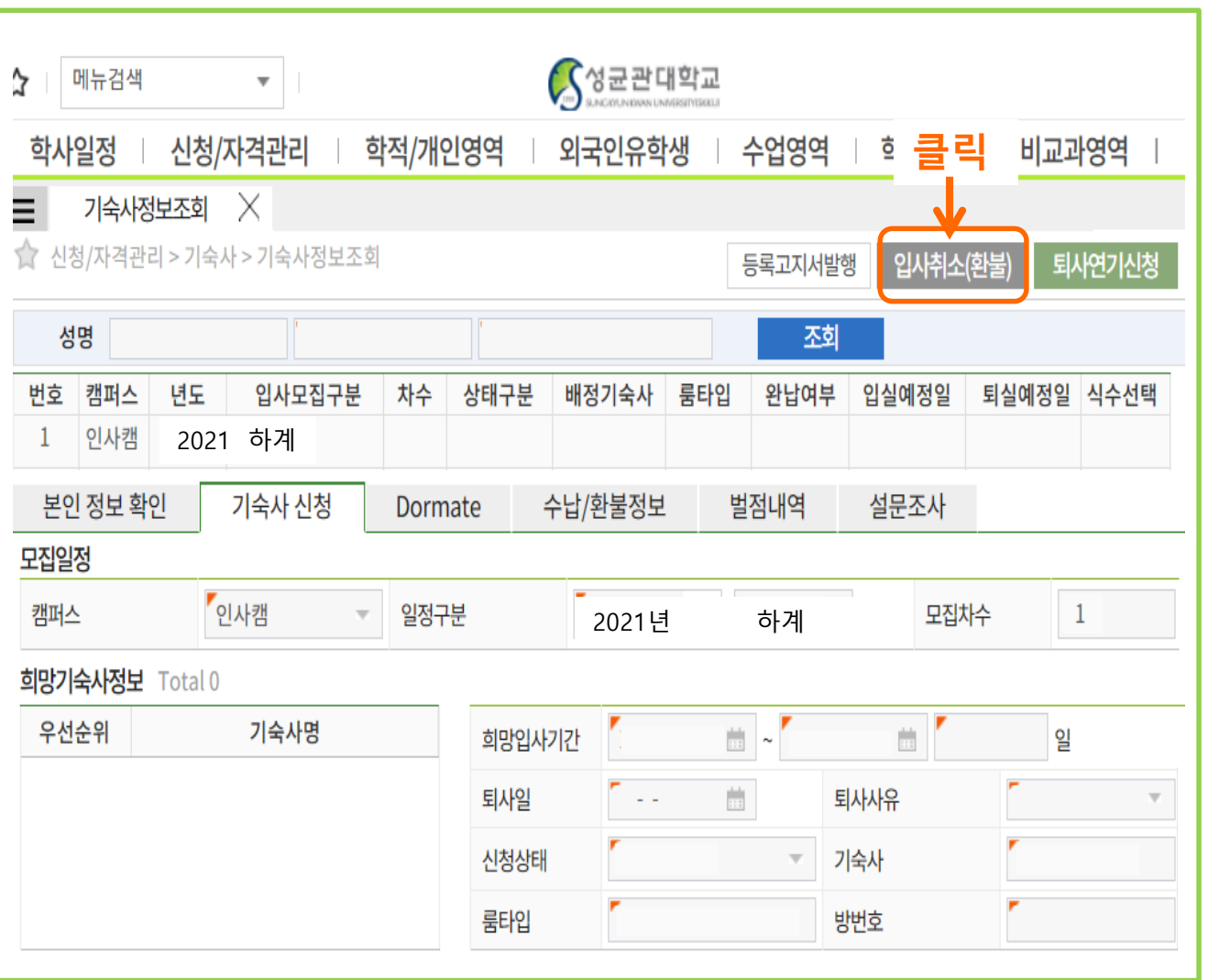

**■ 입사취소**

- 기숙사비 납부 후, 입사 취소 를 희망할 경우 **"입사취소"클릭 후 환불 받 을 계좌정보를 정확하게 입 력합니다.** - 기숙사 신청 시 **본인이 선택 한 입사일 전날까지 입사 취 소 신청을 할 경우에만 기숙 사비 전액 환불 가능**합니다. - (단, 임대원룸은 정해진 임대 원룸 정규입사일 전날까지 취소해야 환불 가능합니다)

#### **■ 주의사항**

- 성균관대학교 입학을 취소할 경우 기숙사배정이 자동으로 취소되지 않습니다. 반드시 입사취소(환불)를 직접 하셔 야 합니다.